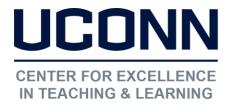

Educational Technologies Office | Rowe 422 <u>edtech@uconn.edu</u> 860.486.5052

## HuskyCT User Guide: Content Collection

Accessing the Content Collection:

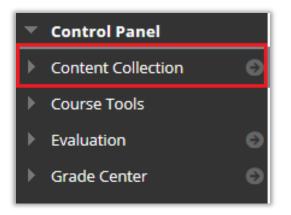

Under Course Management select Content Collection

Click on the link with your course title

Content Collection
course-1257
All Courses Content
All Organizations Content
Institution Content

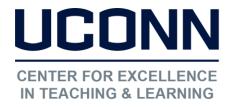

Educational Technologies Office | Rowe 422 edtech@uconn.edu 860.486.5052

## Course Content Directory:

The files added to your course in Content Areas, Content Folders, Learning Modules, or as Item attachments become part of the Content Collection. This happens automatically when you use the function "Browse My Computer" to add a file. The link to the file gets added to the page you are on, but the file itself gets uploaded to the Content

| Uploa | d ∨ Create Folder                 |                          |
|-------|-----------------------------------|--------------------------|
|       | Download Package Copy Move Delete |                          |
|       | FILE NAME<br>TYPE                 | EDITED                   |
|       | New Syllabus File.docx            | Jun 11, 2018 12:20:48 PM |
|       | Old Syllabus File.docx            | Jun 11, 2018 11:45:33 AM |
|       | Download Package Copy Move Delete |                          |

NOTE: If a file is uploaded to the Content Collection directly and never added to a Content Folder or Learning Module or attached to an Item, the students will not be able to access the file. This can be tested by going into "Student View" under Course Tools.

## Still need help?

For further information or assistance with HuskyCT, please contact the Educational Technology Office at <u>edtech@uconn.edu</u> or 860-486-5052.